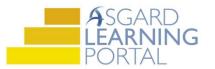

## Asgard Desktop Job Aide

## Supply Chain Management – Transferring Inventory

Follow the steps below to record inventory transfers between stockrooms. You must have permissions to Edit Stock Items and Transactions. Permissions will be granted at the request of a manager.

For assistance with inventory management, please contact <a href="mailto:support@katanasoft.com">support@katanasoft.com</a>.

Step 1: From the Supply Chain drop-down, open the Stock Item List page.

| File Organization Site Facilities Tools Help                                                                   |                                   |
|----------------------------------------------------------------------------------------------------|-----------------------------------|
| Directory   Account List Expense Search   Locations •   Assets •   Work Orders • PM • Projects • Inspections • | Supply Chain - Cleans -           |
| Welcome Page                                                                                                   | Stock Item List                   |
| F                                                                                                    | Stockroom List                    |
| $\mathbf{A}$                                                                                                   | Vendor List                       |
| ASGARD                                                                                                    | Reserves Purchase Request (RPR)   |
| SERVICE-DRIVEN OPERATIONS                                                                                      | Operations Purchase Request (OPR) |
| Add Tools                                                                                                    | Purchase Order                    |

**Step 2:** Using the green filter bar, search for the Name of the Stock Item. Highlight the item and either double-click or click the **Edit** button.

|          | Welcome Page Stock I      | tem List                      |                             |                              |        |
|----------|---------------------------|-------------------------------|-----------------------------|------------------------------|--------|
| Ne       | w Stock Item Associate St | ockroom Edit Delete   Tools 🕶 | Show Inactive Items 🛛 🗹 Sho | w P/Os Acquire - Lookup UPC: |        |
| D        | rag a column header here  | to group by that commn.       |                             |                              |        |
|          | Needs Approval            | Category                      | Part/Item # ∇               | Name                         | Qty    |
| 6        |                           |                               |                             | square                       | =      |
| ÷.       |                           | Heather's Plumbing            | SqP3                        | Square Peg for Round Holes   | 0      |
| ÷        |                           | Heather's Plumbing            | 234566                      | Square Toilet Seat           | 49     |
| <u>ا</u> |                           |                               |                             | Toilet Seat - Square         | <br>-2 |

**Step 3:** On the Stock Item screen click the Transactions tab, open the New Transaction drop-down and select **Transferred**.

| Welcome Page S         | tock Item List 9 V | /olt Battery                  |
|------------------------|--------------------|-------------------------------|
|                        |                    |                               |
| Name: 9 Volt Bat       | tery               | lte                           |
| Category: Batteries    |                    | ~                             |
| Default Cost/Unit:     | 0.00               | Default Price/Unit:           |
| Stockrooms Transaction | Stock Reductions   | Purchasing Work Order Usage   |
| View the Last: 1 Month | - 1                | New Transaction - Edit Delete |
| Drag a column heade    | r here te ereve    | Purchased/Acquired            |
| Drag a column heade    | r nere to group    | Used                          |
| Transaction Group      | Stockroom          | Lost or Destroyed             |
|                        |                    | Returned or Found             |
| 70504                  | Sunset West M      | Transferred                   |
| /0521                  | Maintenance V      | 9 0                           |
|                        |                    | Count/Reconcile               |

**Step 4:** Update the Date if necessary (defaults to today). Enter a Reason, if desired. In the orange Transfer column, select the stockroom you're removing the items from and enter a **negative** number for the item being transferred. Again, in the orange Transfer column add the number of items you're transferring to the correct stockroom/s.

You cannot subtract more items than a stockroom currently has. You can transfer an item to multiple stockrooms at once. But the total in the grey box must equal 0 before you can click **OK**.

| Transfer 9 Volt Battery          | 6       | n x      |
|----------------------------------|---------|----------|
| Transfer Date: 8/29/2019 9:42 AM |         |          |
| Reason: Reloading Maint Vans     |         |          |
|                                  |         |          |
|                                  |         |          |
|                                  |         |          |
| Stockroom                        | On Hand | Transfer |
|                                  |         |          |
| Housekeeping Closet 2            | 12      | 0        |
| Maintenance Van 1<br>Stockroom A | 40<br>0 | 10       |
| Stockroom A                      | U<br>15 | 0        |
| Sunset West Main Supply          | 10      | -10      |
|                                  |         |          |
|                                  |         |          |
|                                  |         |          |
|                                  |         |          |
|                                  |         | 0        |
|                                  | ОК      | Cancel   |
|                                  |         | .:       |

## The new transfer will be recorded on the Transactions screen.

| Stockrooms | 3 Transactions | Stock Reductions Purchas      | sing Work Order Usage UPC | s Log       |          |               |                      |           |
|------------|----------------|-------------------------------|---------------------------|-------------|----------|---------------|----------------------|-----------|
| View the L | ast: 1 Month   | 👻  🍟 New Tran                 | saction - Edit Delete     |             |          |               |                      |           |
| Drag a c   | olumn heade    | r here to group by that colur | nn.                       |             |          |               |                      |           |
| Transac    | ction Group    | Stockroom                     | Date                      | Туре        | Quantity | Count After T | Description          | Cost/Unit |
|            |                |                               |                           |             |          |               |                      |           |
| ▶-12       | 70521          | Sunset West Main Supply       | 08/29/2019 12:42          | Transferred | -10      | 0             | Reloading Maint Vans |           |
| -12        | 70521          | Maintenance Van 1             | 08/29/2019 03:42          | Transferred | 10       | 50            | Reloading Maint Vans | \$0.00    |
|            |                |                               |                           |             |          |               |                      |           |

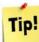

On the Stock Item List page, right-click on the item and select **Transfer**.

| a column header | here to group by that column. |             |                   |                          |
|-----------------|-------------------------------|-------------|-------------------|--------------------------|
| eds Approval    | Category                      | Part/Item # | Name              |                          |
|                 |                               |             | battery           |                          |
|                 | Batteries                     | 12312323    | C Battery         |                          |
|                 | Batteries                     |             | 9 Volt Battery    |                          |
|                 | Batteries                     |             | AA Battery        | New P/O                  |
| ~               | Batteries                     |             | AAA Battery       | New Purchase Transaction |
|                 | Houseware                     |             | Clock Radio Batte | Transfer                 |
|                 | Batteries                     |             | D Battery         |                          |
|                 | Batteries                     | 681062      | Lithium Battery   | Show/Hide Columns        |
|                 |                               |             |                   | Reset Columns to Default |